## **Εγκατάσταση του Linux Mint 13**

Κανονική εγκατάσταση από DVD, ή USB-Disc, όπου έκαψα το .iso της διανομής. Έχω συνδεδεμένο ενσύρματα το PC στο Ίντερνετ, ώστε να περάσουν αυτόματα οι ενημερώσεις. Χρησιμοποιώ την 32bit έκδοση για μεγαλύτερη συμβατότητα. Όλα τα λειτουργικά (Win και Linux) θα εγκατασταθούν σε σειρά σε ένα δίσκο. Μετά από δοκιμές επιλέγω τις ακόλουθες ρυθμίσεις.

Στην πρώτη πρωτεύουσα κατάτμηση (sda1, NTFS, μέγεθος 14GB, ένδειξη 14.000MB στο Gparted, για το Laptop και ~75GB στον desktop) τα Win7. Στην δεύτερη πρωτεύουσα (sda2, .ext4, μέγεθος 14GB, ένδειξη 14.000MB στο Gparted, και στα δύο

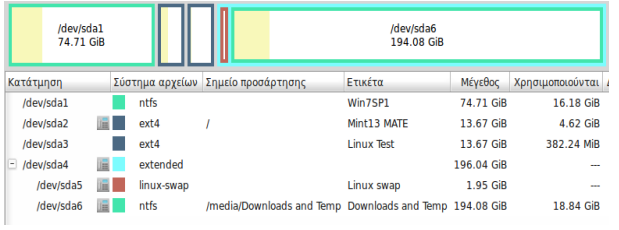

PC) το κύριο σύστημα Linux. Στην τρίτη πρωτεύουσα (sda3, .ext4, μέγεθος 14GB, ένδειξη 14.000MB στο Gparted, και στα δύο) μία δευτερεύουσα εγκατάσταση Linux. Στον υπόλοιπο χώρο δημιουργώ ένα εκτεταμένο διαμέρισμα (sda4) στο οποίο δημιουργώ τις υπόλοιπες κατατμήσεις. Στην sda5 (μέγεθος 2GB) μπαίνει το linux-Swap. Το sda6 (NTFS, το υπόλοιπο μέγεθος του δίσκο) ως κατάτμηση αποθήκευσης δεδομένων.

## **Λήψη εικόνας και επαναφορά κατατμήσεων με εγκαταστάσεις Linux**

**Λήψη εικόνας εγκαταστάσεων Win και Linux**. Χρησιμοποιώ το Clonezilla (μέσα από το Parted Magic) και δημιουργώ εικόνα για τις κατατμήσεις των Win7 και του Linux. ΠΡΟΣΟΧΗ!!! Δημιουργώ την εικόνα σε κατάτμηση ext4 (σε εξωτερικό δίσκο ή Φλασάκι). Στη συνέχεια μπαίνω σε αυτή ως SuperUser, αλλάζω τα δικαιώματα στα αρχεία και τα μεταφέρω στην τελική κατάτμηση NTFS αποθήκευσης. Μπορώ να αλλάξω και το όνομα του φακέλου, χωρίς να έχει κενά. Σε κάθε περίπτωση ελέγχω την ακεραιότητα των αρχείων, με το αντίστοιχο εργαλείο του Clonezilla, στο τελικό σημείο αποθήκευσης.

Μπορώ να λάβω νέο αντίγραφο μιας μεμονωμένης κατάτμησης (πχ της sda2, ακολουθώντας τις παραπάνω οδηγίες) και να αντικαταστήσω το ήδη υπάρχον αντίγραφό της στο συνολικό φάκελο (πριν σβήσω το παλιό αντίγραφο ελέγχω την ακεραιότητα του συνολικού φακέλου στο τελικό σημείο αποθήκευσης). Να ελέγξω αν μπορώ να προσθέσω επιπλέον κατατμήσεις (πχ την sda6) στο συνολικό φάκελο δηλώνοντάς τες στο αρχείο parts. Οι κατατμήσεις επαναφέρονται όλες μαζί ή μεμονωμένες.

**Πολιτική λήψεως αντιγράφων ασφαλείας εγκατάστασης Linux**. Μετά από φρέσκια εγκατάσταση του συστήματος παίρνω συνολικό αντίγραφο ασφαλείας όλων των λειτουργικών κατατμήσεων με το Clonezilla. Σε τακτά χρονικά διαστήματα:

1. Δημιουργώ τρέχον αντίγραφο της κατάτμησης Home. Έτσι σώζω τις αλλαγές που γίνονται στο σύστημα και στις εγκατεστημένες εφαρμογές. Πριν τη λήψη του αντιγράφου, για μείωση του συνολικού όγκου, αδειάζω τους φακέλους:

~/Dropbox/, ~/Λήψεις/, ~/.cache/, ~/.googleearth/Cache/, ~/.config/libreoffice/3/user/extensions/tmp/extensions, ~/.config/libreoffice/3/user/uno\_packages/cache/uno\_packages, ~/.jdownloader/jd/captcha/methods/, ~/.miro/Movies/, ~/.miro/icon-cache, ~/.mozilla/firefox/mwad0hks.default/bookmarkbackups/ και /Cache/, ~/.thumbnails/, ~/Record Radio/. Χρήσιμο εργαλείο κατανομής του συνολικού μεγέθους ενός φακέλου στους υποφακέλους του είναι το Ανάλυση Χρήσης Δίσκου (στο Βοηθήματα).

2. Δημιουργώ αντίγραφο των νέων εγκατεστημένων εφαρμογών ώστε να τις επαναφέρω. Αυτόματα επαναφέρονται οι εφαρμογές που είχαν εγκατασταθεί μέσω Synaptic. Όσες είχαν εγκατασταθεί με .deb αρχεία πρέπει να τις ξαναβάλω.

## **Επαναφορά του Grub2**

Αν χαθεί το Grub και κατά την εκκίνηση δεν φαίνεται το Mint, ξεκινώ με Live CD και δίνω σε Τερματικό τις παρακάτω εντολές: sudo fdisk -l

Με την εντολή αυτή εμφανίζονται όλοι οι δίσκοι και οι κατατμήσεις του συστήματος και εντοπίζω την κατάτμηση που είναι το Mint (π.χ. η sda2) και τον δίσκο απ' όπου Bootάρει το PC (είναι σημειωμένος με αστερίσκο, π.χ. ο sda). Στη συνέχεια:

sudo mkdir /media/sda2

sudo mount /dev/sda2 /media/sda2

sudo grub-install --root-directory=/media/sda2 /dev/sda

Επανεκκίνηση του PC και θα πρέπει να έχουν επανέλθει οι επιλογές εκκίνησης του Grub. Σε Τερματικό δίνω:

sudo update-grub